## **Prezados(as) Gestores(as)**,

Solicitamos, por gentileza, que leiam **atentamente** todas as informações apresentadas abaixo, referentes à **solicitação de REx**.

✓ Informamos que o antigo sistema de consulta denominado **"PDDEREx"** foi **desativado**. Ele foi substituído pelo sistema de consulta: **PDDE INFO – CONSULTA ESCOLA**.

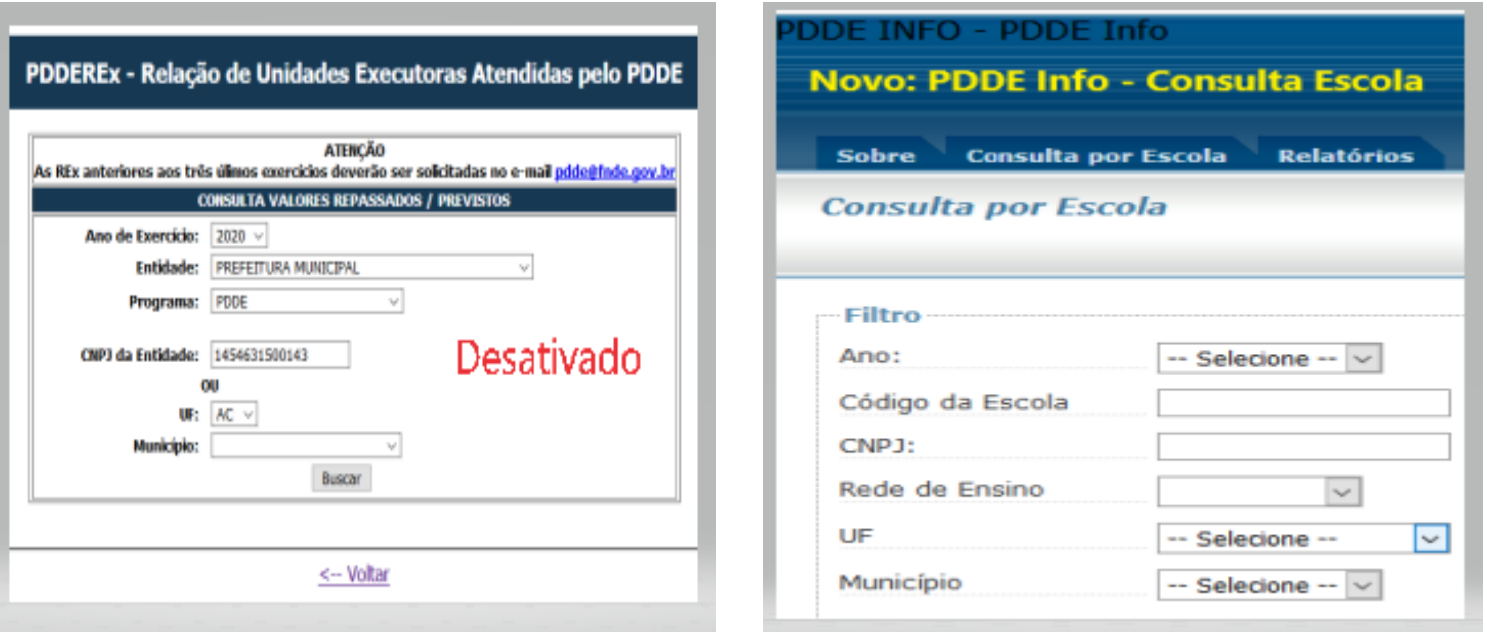

- $\checkmark$  Desse modo, para consultar informações sobre os valores previstos e/ou transferidos pelo Programa Dinheiro Direto na Escola PDDE e suas respectivas Ações Integradas, separadas por categoria econômica de custeio e de capital, e os dados bancários dos repasses (banco, agência e conta-corrente), **seja do exercício atual e/ou de exercícios anteriores** (2021, 2020, 2019, 2018, 2017, etc.), acesse: **<https://www.fnde.gov.br/pddeinfo/pddeinfo/escola/consultar>**.
- ✓ Nesse sistema , é possível verificar a situação de uma escola específica, de uma rede de ensino determinada ou de todas as escolas do país. Veja abaixo as opção de consulta:

• Aba " Consulta por Escola":

✓ Como se observa nos realces da imagem **abaixo**, para facilitar a sua busca, na aba Consulta por Escola, informe **apenas** o **ano** e o **Código INEP da escola** a ser pesquisada:

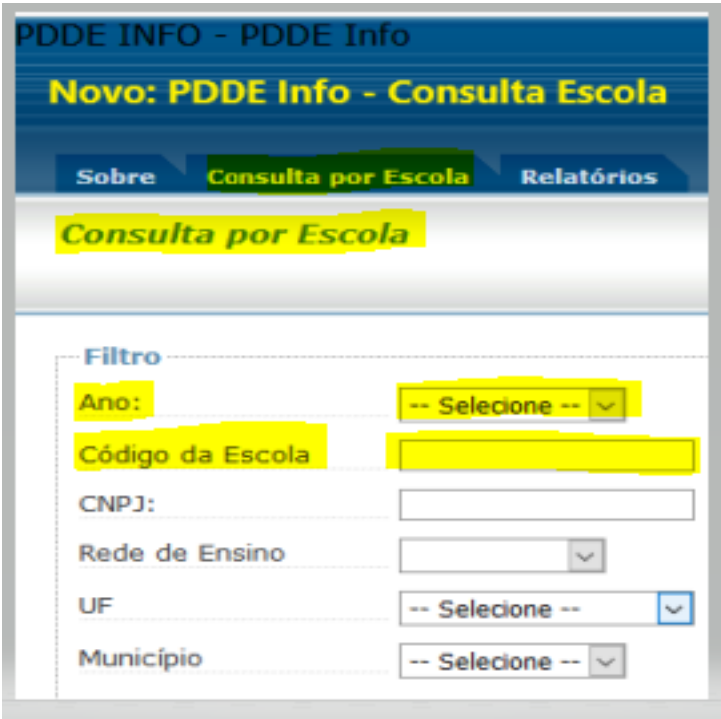

- ✓ Observe as telas que se seguem, nelas são demonstradas as informações geradas pela busca, na qual utilizou-se como **exemplo**, o ano de: **2021**; e, o Código INEP nº: **35005010**;
- ✓ Clicando no botão **verde** que contém o sinal **+, localizado** ao lado esquerdo de "**Dados da Escola"**, serão exibidos os detalhes da escola, entre eles os **Dados Bancários**: banco, agência, conta e saldo:

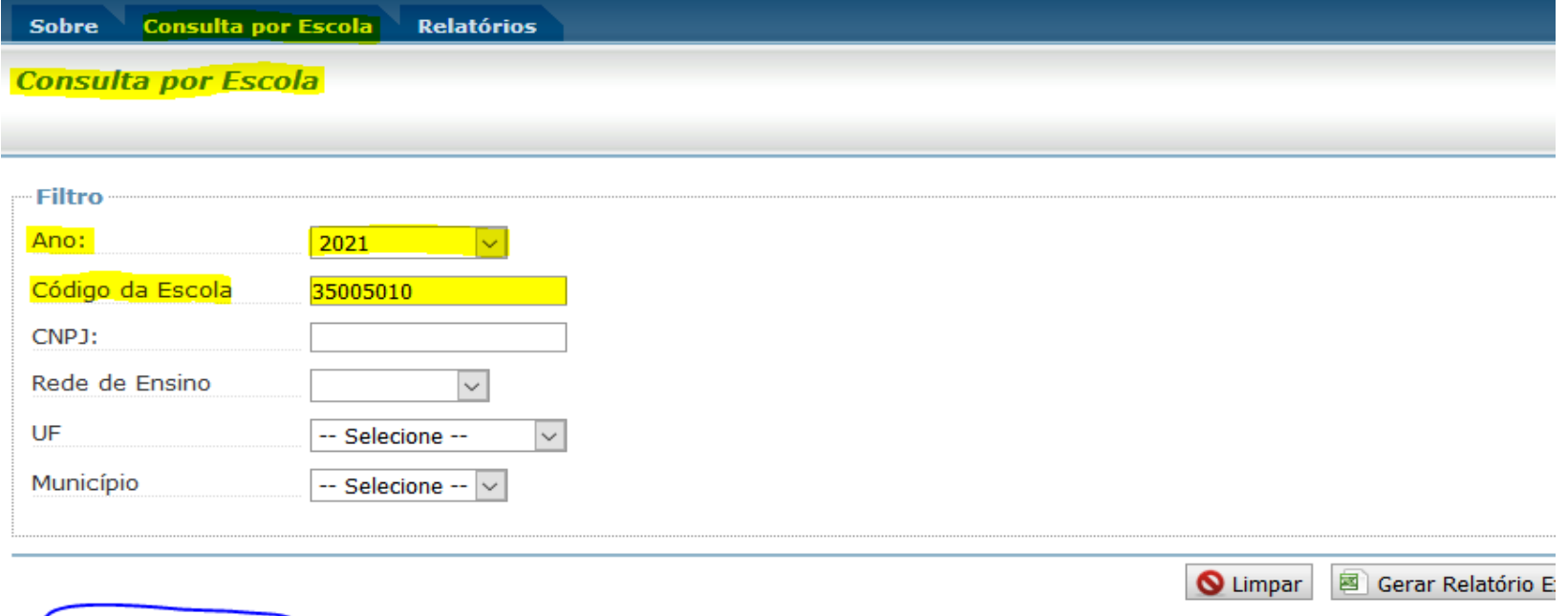

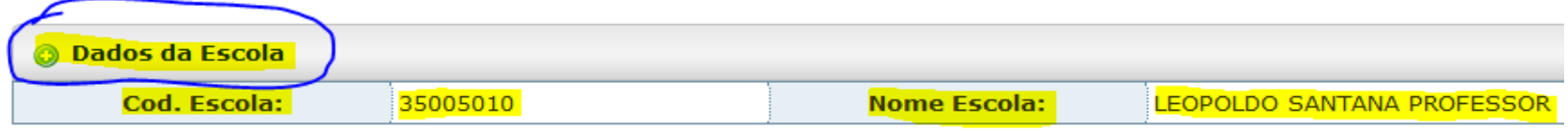

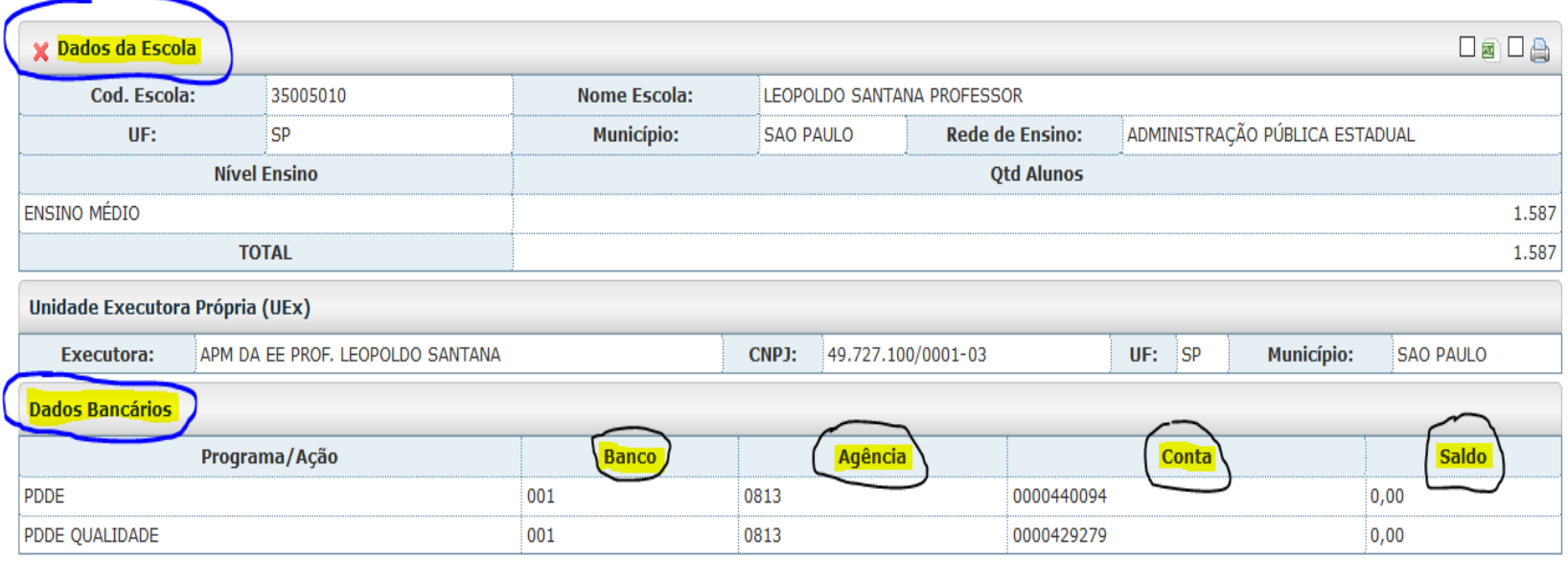

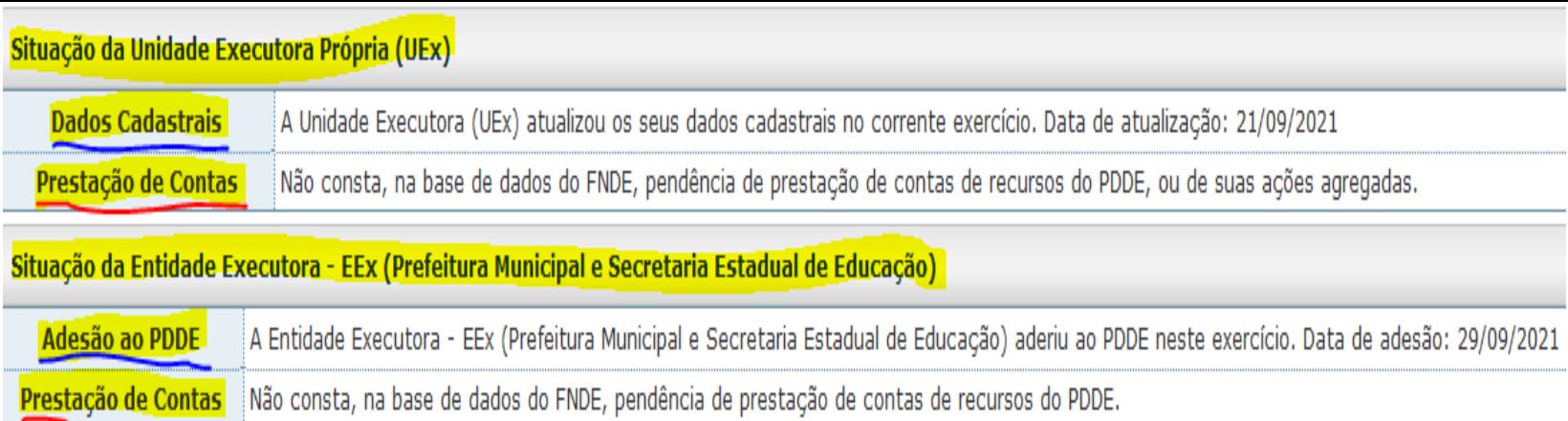

- ✓ Observe na imagem **acima**, que serão exibidas a **data da atualização cadastral** da Unidade Executora UEx e a **data da adesão** da Entidade Executora – EEx, as quais são efetivadas via sistema PDDEWeb; e ainda, a **Situação da Prestação de Contas** da Unidade Executora – UEx e da Entidade Executora – EEx, extraídas da base de dados do SiGPC (Sistema de Gestão de Prestação de Contas – Online);
- ✓ Será exibida também, a destinação dos recursos, constando o detalhamento do Eixo e da Ação/Programa, bem como os valores repassados para as categorias econômicas de custeio e de capital, como se pode observar na imagem abaixo:

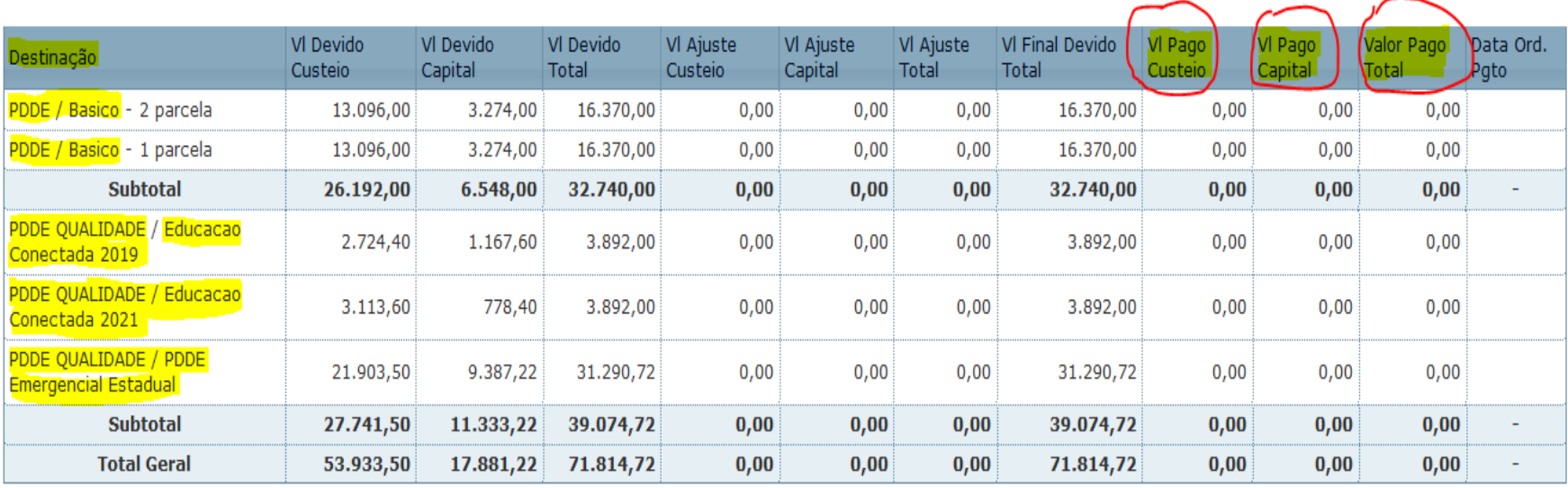

✓ Atente-se para as colunas que sinalizam os **valores pagos**, no exemplo em questão, como se observa **acima**, as colunas não estão preenchidas, logo, no momento da pesquisa os pagamentos ainda não tinham sido efetuados;

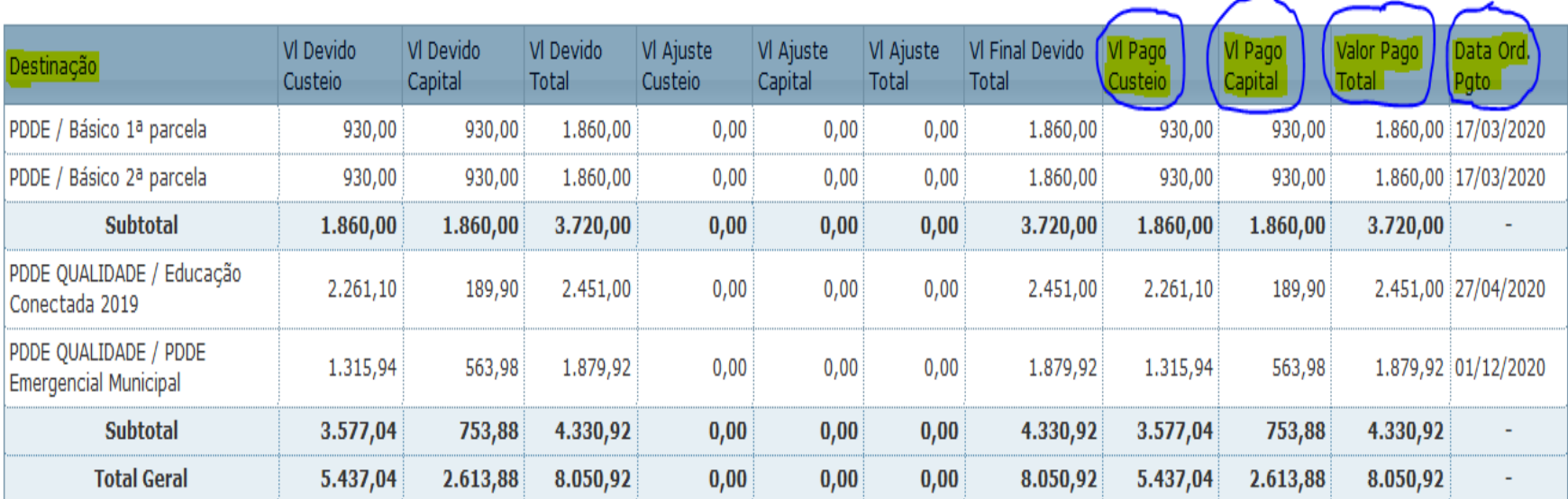

✓ Já neste outro exemplo, na imagem **acima**, na qual foi utilizado um Código INEP de outra escola e o ano de **2020** para a busca, pode-se observar que os repasses foram efetuados, umas vez que os valores estão presentes nas colunas: **Valor Pago Custeio**, **Valor Pago Capital**, **Valor Pago Total** e **Data da Ordem de Pagamento**;

É possível ainda realizar a consulta de todas as escolas de uma rede de ensino específica. Para isso, observe o filtro realizado no exemplo abaixo:

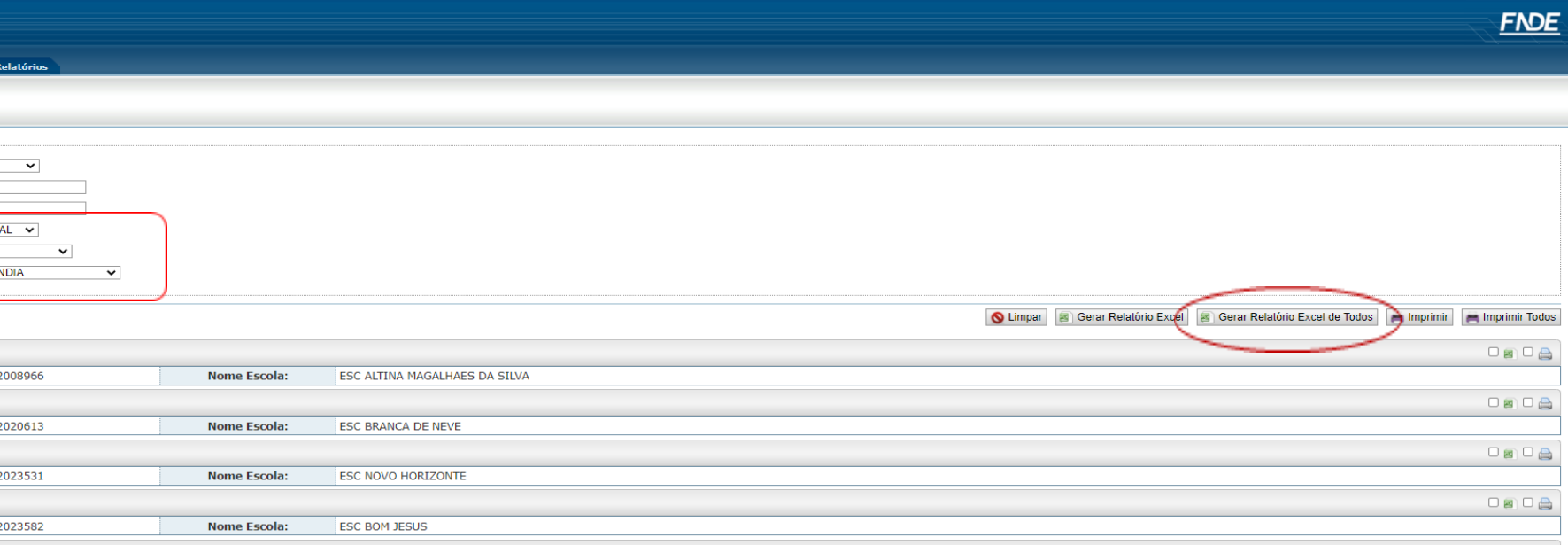

• Aba "Relatórios":

- ✓ Observe que é possível obter informações de uma escola, de um CPJ, de uma rede de ensino ou até mesmo de todas as escolas do pais , a depender dos filtros realizados**,** sobre:
	- **Situação Cadastral das Entidades –** Entidades atualizadas ou não no sistema PDDEweb
	- **Situação de Atendimento da Entidade -** Verificar entidades pagas e não pagas
	- **Situação de Prestação de Contas –** Verificar situação de prestação de contas( adimplência ou inadimplência)
	- **Situação de Abertura de Contas de Entidades –** Verificar se há pendências na abertura de conta
	- **Consulta de Saldo das Entidades –** Verificar saldos em conta

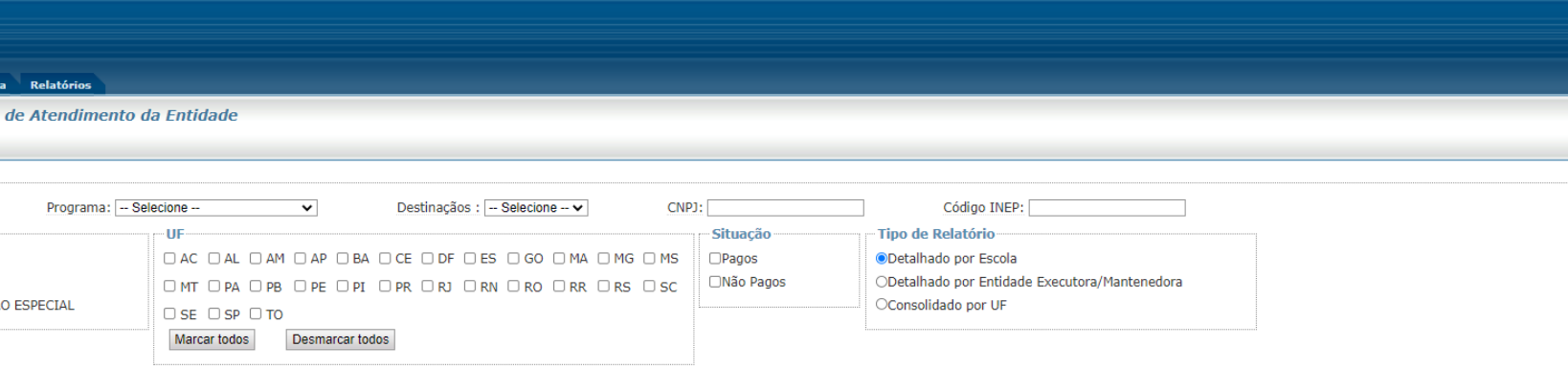